#### START: Go to www.reglab.org

Click on Atlas Medical Icon at bottom of page

- Preferred browsers IE or Firefox
- Add https://regpathlab.unmc.edu site to trusted site

& popup blocker exceptions the first time visiting the site Login with Username and Password

# Patient Result Lookup Quick Reference Guide

#### **Step 1: Search for Patient**

**1.** The default screen shows a summary of all patient results that have been completed but have not been viewed by the user. **Default Screen: Result List** 

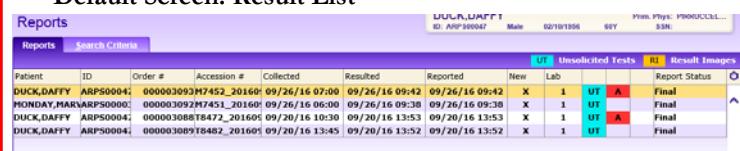

Note: The default screen is user specific, once a result has been viewed it will no longer appear for that user.

#### **Step 2: View Results**

- 1. Highlight the correct patient, double click
- 2. The **Result List** screen will populate showing the results from each order number for that patient's most recent date (s) of service, unviewed.
	- a. Note: Patients can have multiple order numbers depending on the type of testing
	- b. Toggle to the default screen by selecting **Return to Reports**

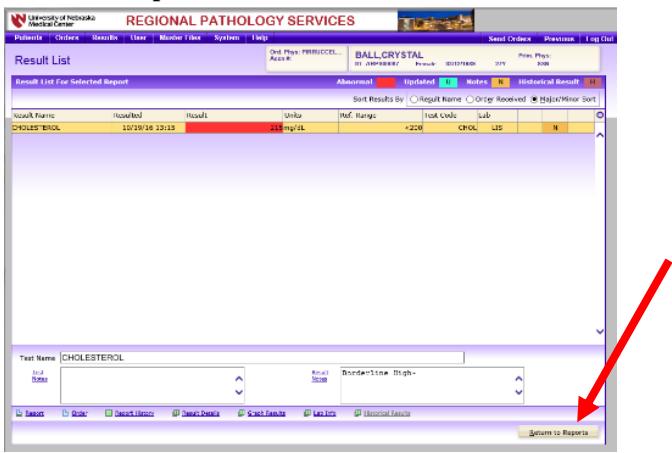

c. After results are viewed, click return to reports and the patient previously viewed will no longer be displayed

## **Step 3: View/Print Report**

- 1. Click arrow  $($ **A** $)$  next to the Report button
- **2.** Choose Print Report to print the results

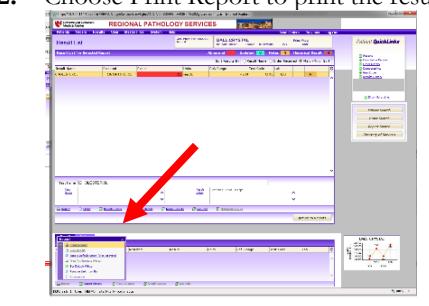

3. Choose View Report to view the results

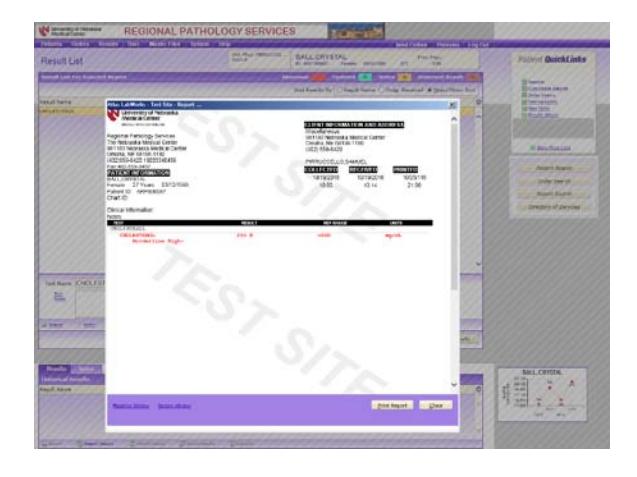

### **Specific Patient Result:**

1. Click patient search from the Patients drop down menu

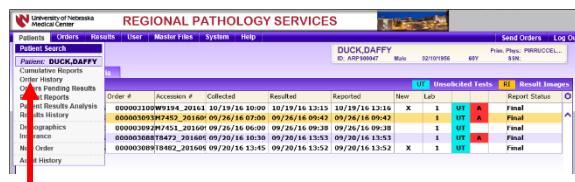

- 2. Enter patient name in the patient field *(Last, First)*
- 3. Click Search
- 4. Based on the patient name entered highlight the correct patient with the correct date of birth
- 5. Click **Reports** under the **Patient QuickLinks** menu, top right of screen
- 6. The top portion of the Patient Reports screen provides ALL of the lab work performed by the client and is sorted by collection date
	- a. Click the collection date of the desired results
	- b. The reported results for that collection date will populate in the Reported Results field
- **7.** Continue to previous **Step 3: View/Print Report**

Questions Call Client Services at 402.559.6420 or 1.800.334.0459 Edited 10.26.2016

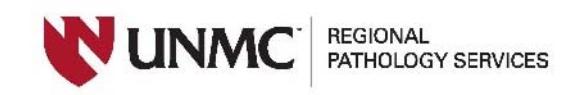